## ワークショップ

アカデミック・オフィス Ver.20230130

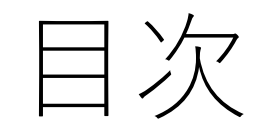

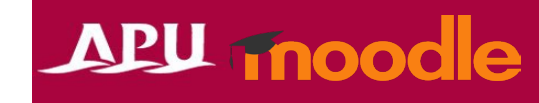

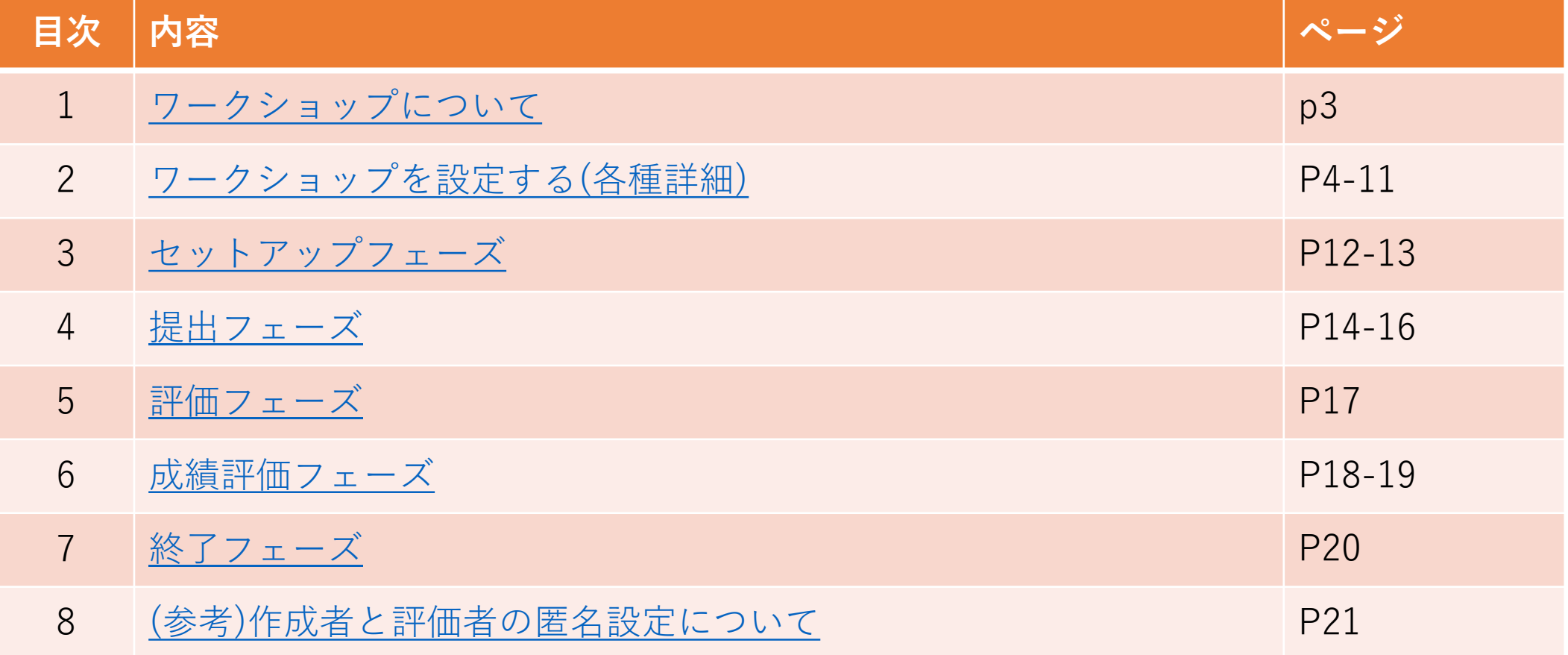

<span id="page-2-0"></span>ワークショップについて

- ワークショップでできること(例)
	- レポート課題の提出と履修者同士の相互評価
	- 提出物の剽窃チェック(Turnitinプラグインの設定が必要) など
	- 期待できる効果や利用するためのポイントについては、 [マニュアル](#page-4-0)P5参照
- 「+活動またはリソースを追加する」から 「ワークショップ」を選択

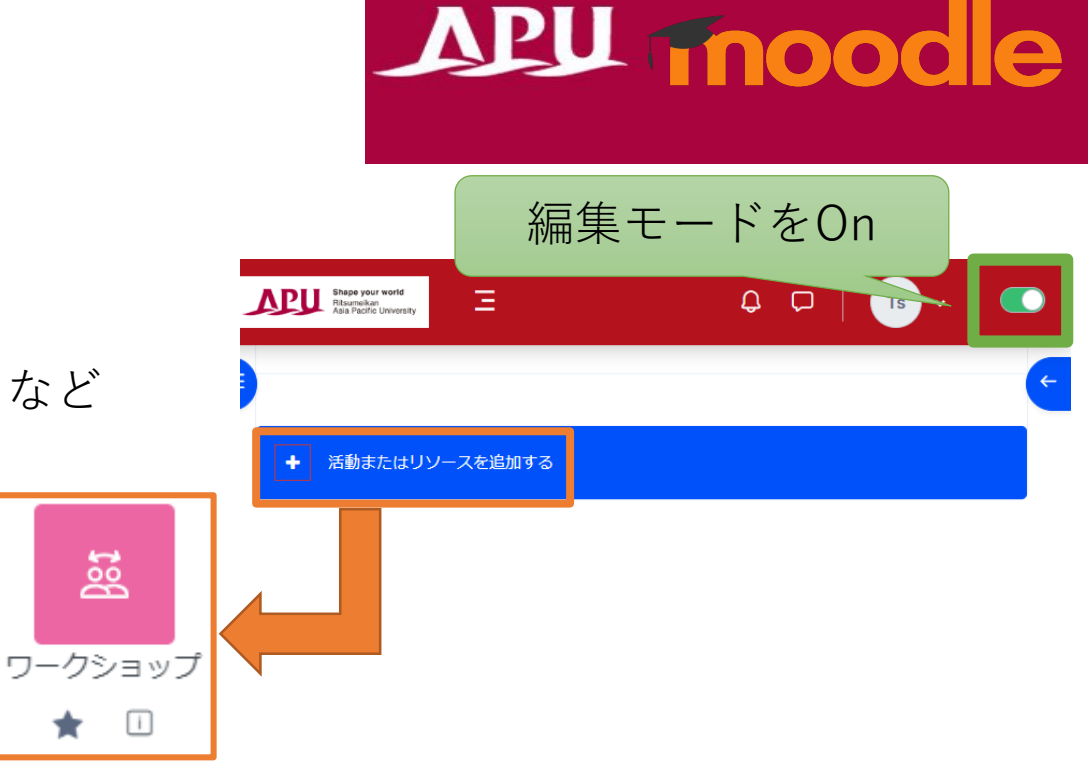

• ワークショップの流れ

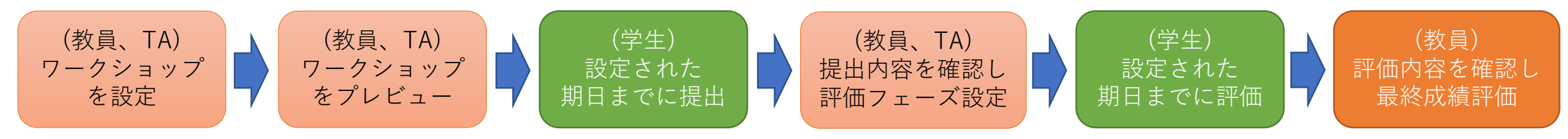

ワークショップについて

#### **セットアップ フェーズ** • 評価フォームの作成 • 提出例の作成 **提出 フェーズ** • 学生の課題提出後、 課題に対する学生(評価者)の割り当て **評価 フェーズ** • 学生の評価確認 **成績評価 フェーズ** • 課題に対する教員の評価を実施 • 学生の評価に対する教員の評価を実施 **終了 フェーズ** • 評定決定 • コース評定表に自動的に記載 教員(TA)側の操作 終了 学生側の操作 • 課題提出 • 評価提出(相互評価) • 評定確認 設定後の流れ

## **APU moodle**

ワークショップの機能では、 「評価者の割り当て」や「各フェーズの移行」 など、細かい設定と作業が必要となります。 オープンな相互評価や 簡易的な設定を行いたい場合は、 「フォーラム」の機能や 課題で「ロールを割り当てる」の設定を 組み合わせて利用して下さい。

<span id="page-4-0"></span>ワークショップについて

#### **期待できる効果**

- 学生の学びの質の向上
	- 履修者が相互に評価し合うことで、他者の考え方を吸 収したり、他者の成果物に対して適切な評価を提示す るためにより深く学ぶ姿勢を身につけることができま す。
- (教員の)評価に掛ける時間の節約
	- 履修者同士で評価し合う形をとることで、数百名規模 の授業でも、それぞれの課題への評価を与えることが 可能となります。また、評価基準、評価手順を決める ことで、教員の時間の節約にもなります。
- 履修者の理解状況に基づく授業進行
	- 授業の回ごとに課題を積み重ねることで、履修者自身 が本科目の理解状況を確認する機会を設けることがで きます。

#### **利用するためのポイント**

- (相互評価する際の)評価基準を明確にした上で、 評価の前に説明を丁寧に行う。
	- 事前に担当教員がルーブリック等を用いて、評価の基 準を明文化しておくと良いです。一方で、履修者それ ぞれで評価の基準が曖昧になってしまうと、個々の相 互評価でバラツキが生じてしまいます。また、評価開 始前に評価に関する説明や困った時に相談をするよう な体制を示すことで、履修者に他者を評価する事に対 する不安を与えないことが重要となります。
- 目的は学生の学びの向上であり、学習のための評価 です。評価自体は目的ではなく、手段です。

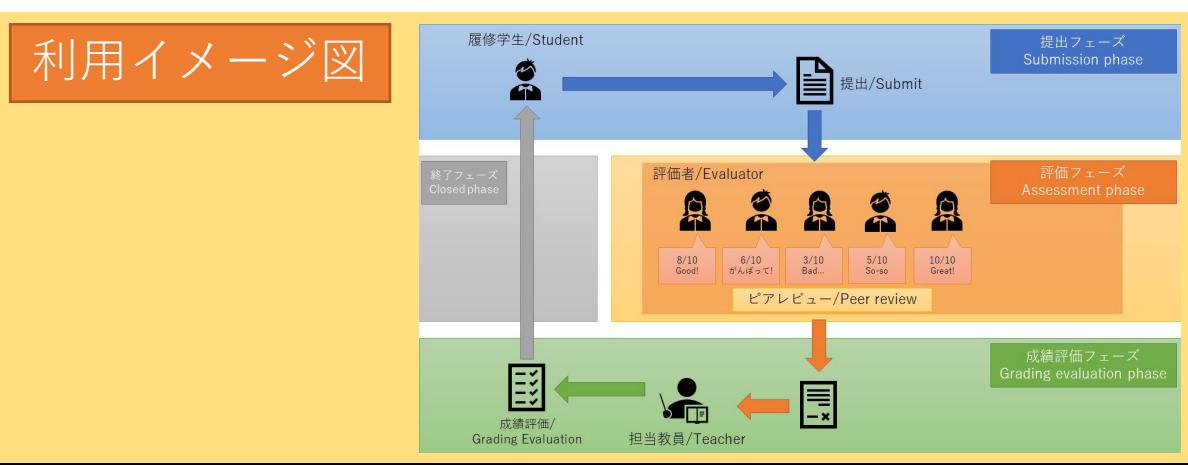

<span id="page-5-0"></span>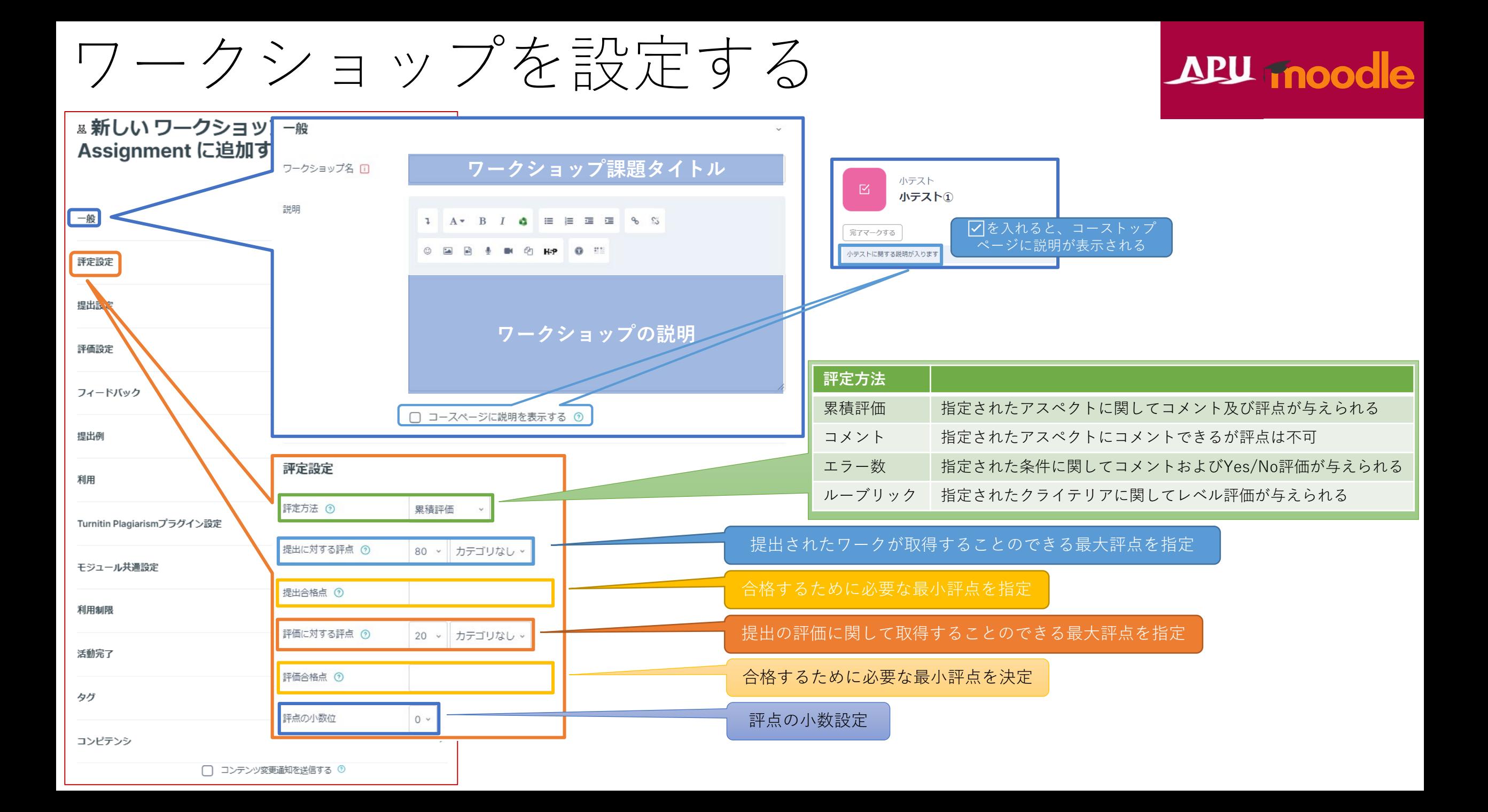

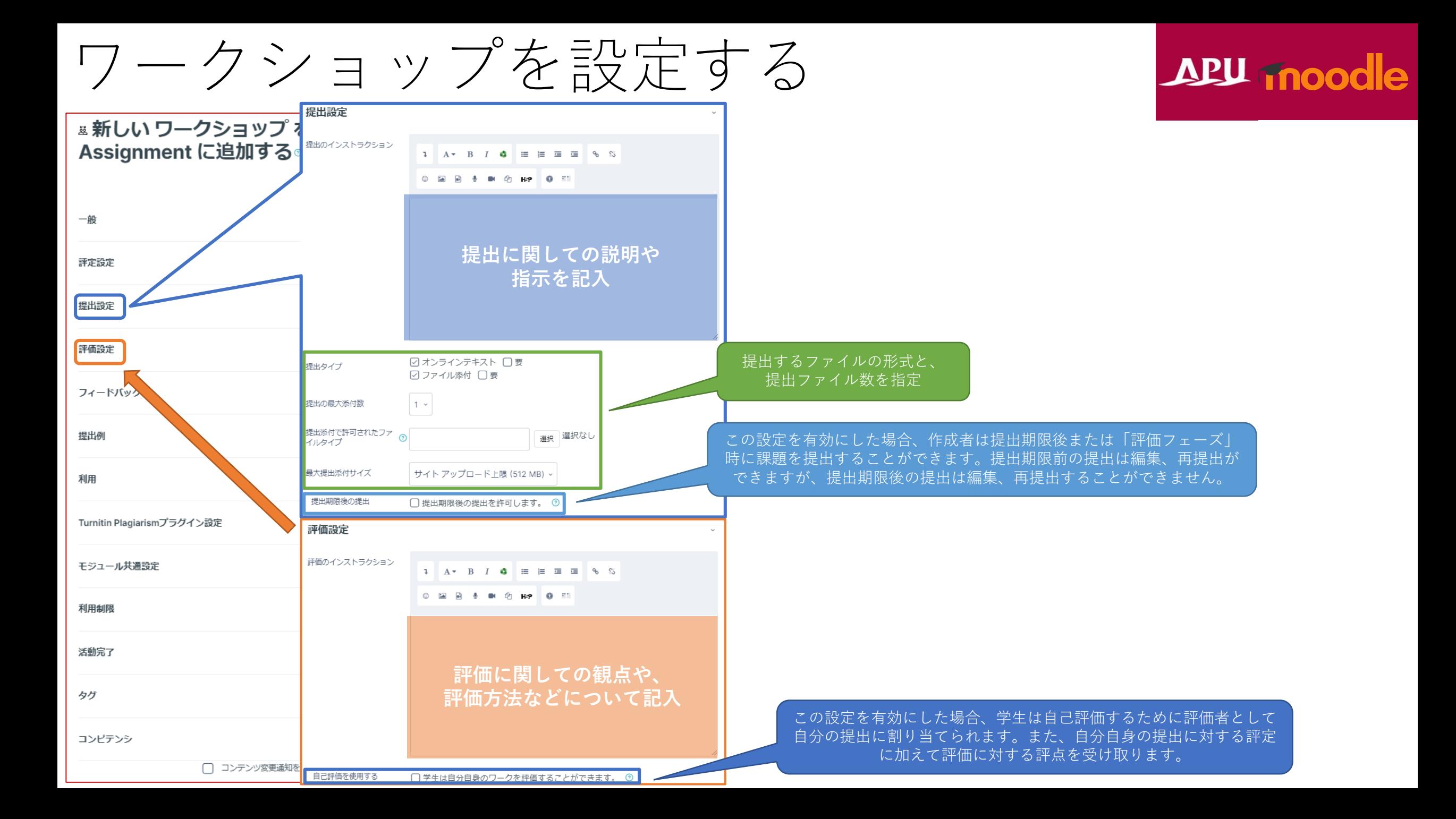

<span id="page-7-0"></span>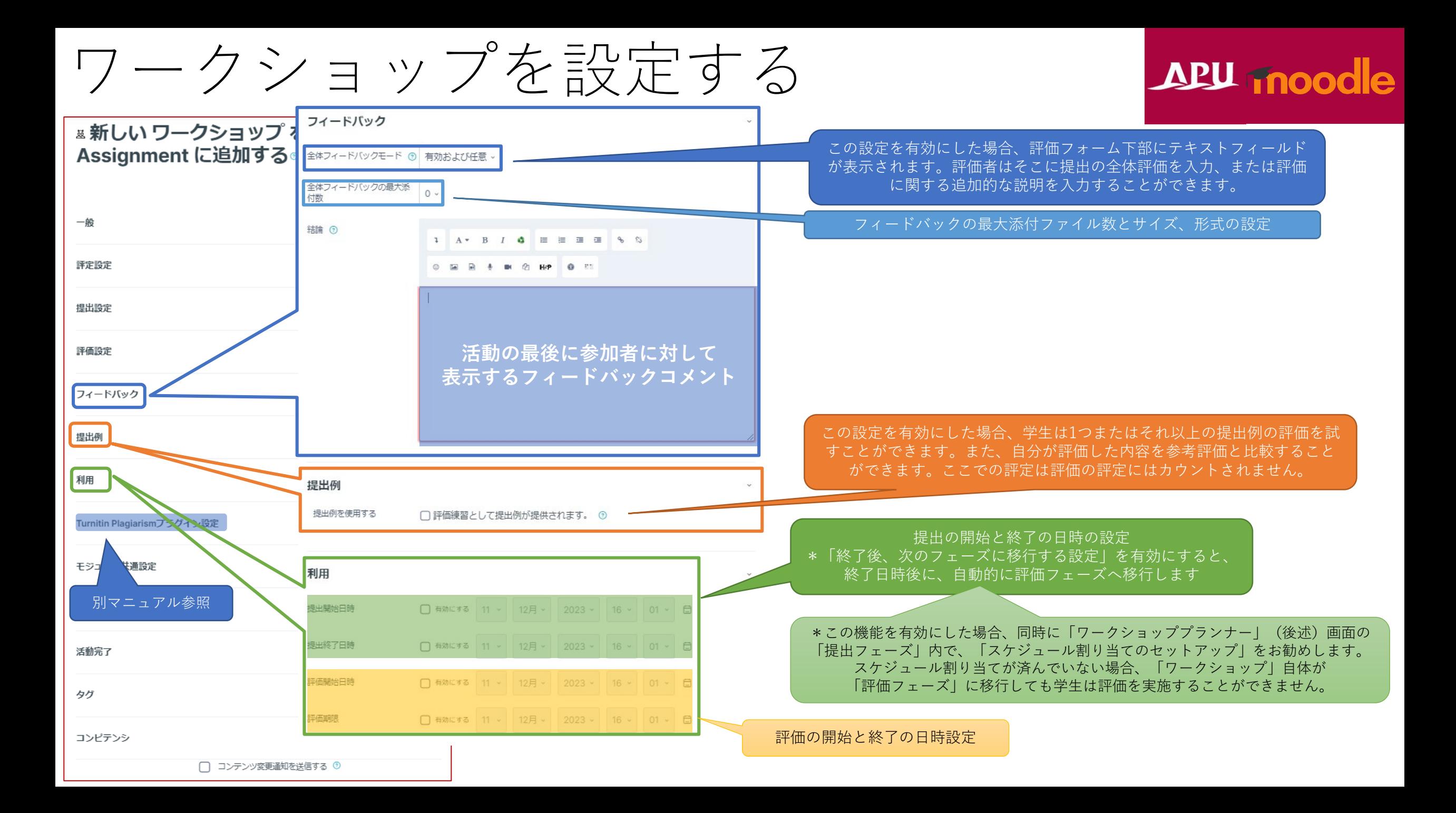

#### (各機能共通)モジュール共通設定 APU moodle ■ 新しい ワークショップ を 課題/ Assignment に追加する® 小テスト すべてを展開する 区 小テスト①  $-\frac{4}{3}$ 秘匿にした場合は、コーストップページ 学生から秘匿 評定設定 にこの表示が出る干ジュール共通設定 **モジュール共通設定** 提出設定 利用 (6) コースページに表示する。 利用 インディー 「表示する」か「秘匿にする」か選択する。 評価設定 秘匿にした場合、「表示する」設定に変更するまで学生は見ることができない。 iDナンバー (9) IDナンバー 機能に対してIDナンバーを付けることができる。(教材識別用) フィードバック 言語の強制 強制しない 。 基本は空白のままで、利用しません。 グループモード (6) 可視グループ 提出例 言語の強制 - - - - - - 学生が開いた際に、表示される言語を強制することができる グループなし コースに登録された全員で利用できる グルーピング ⑨ なし 利用 分離グループ それぞれのグループメンバーはグループ内のみ利用でき グループ/グルーピングアクセス制限を追加する る。他のグループは閲覧できない グループモード Turnitin Plagiari m7 可視グループ それぞれのグループメンバーはグループ内のみ利用でき、 モジュール共通設定 他のグループも閲覧することができる 利用制限 グルーピング コースでグルーピング(グループの群)を設定している場合に設定 グループ/グルーピン 活動完了 グ 下の「利用制限」にグループ毎の設定を追加することができる \*上のグループモードでグループ設定をオンにしている場合にのみ設定可能 アクセス制限を追加 タグ する

コンピテンシ

□ コンテンツ変更通知を送信する 7

## (各機能共通)利用制限

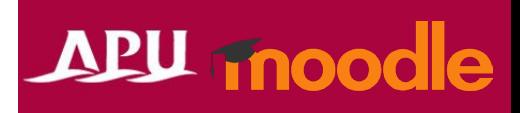

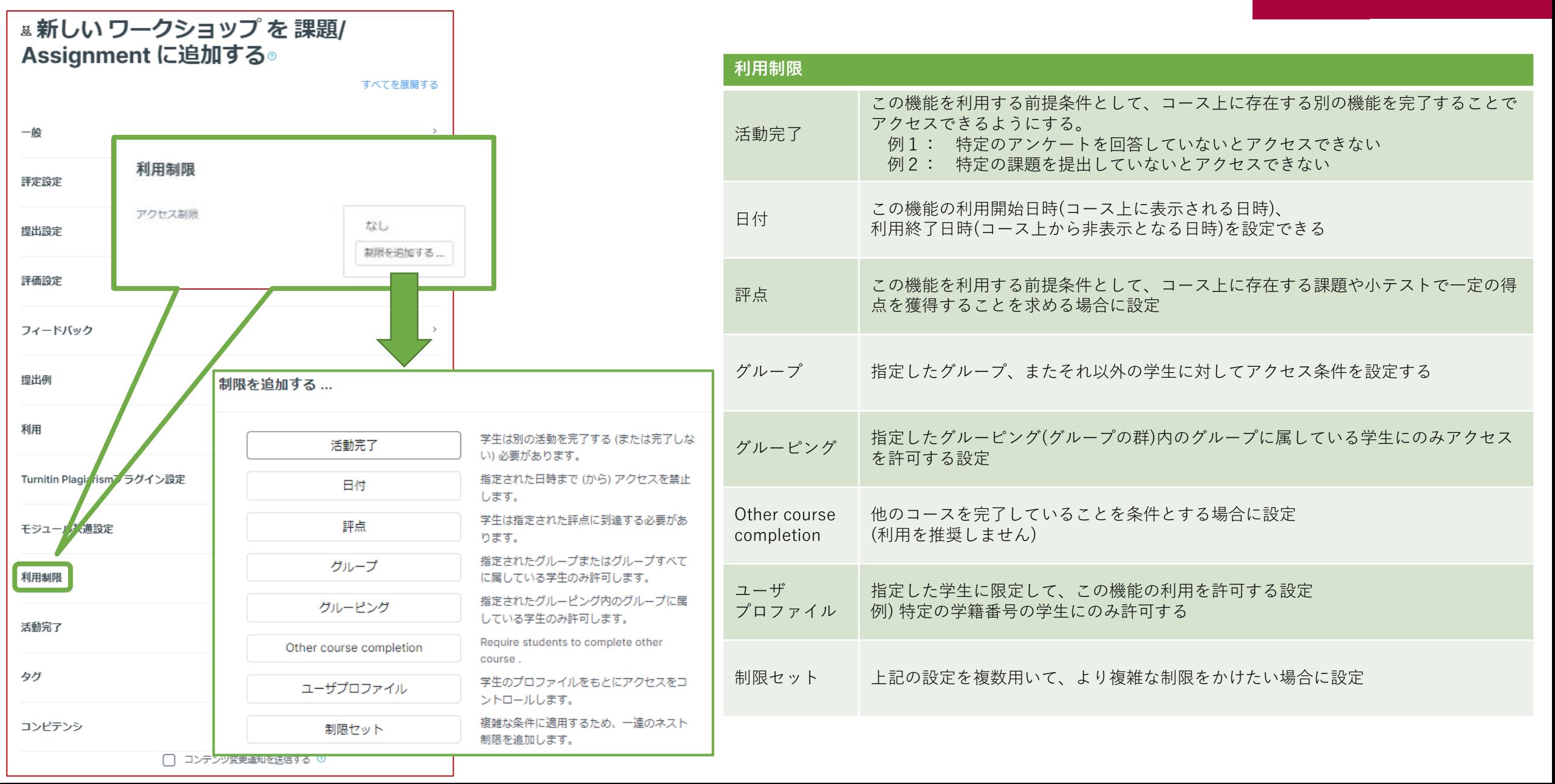

## (各機能共通)活動完了、タグ、コンピテンシ

### **APU moodle**

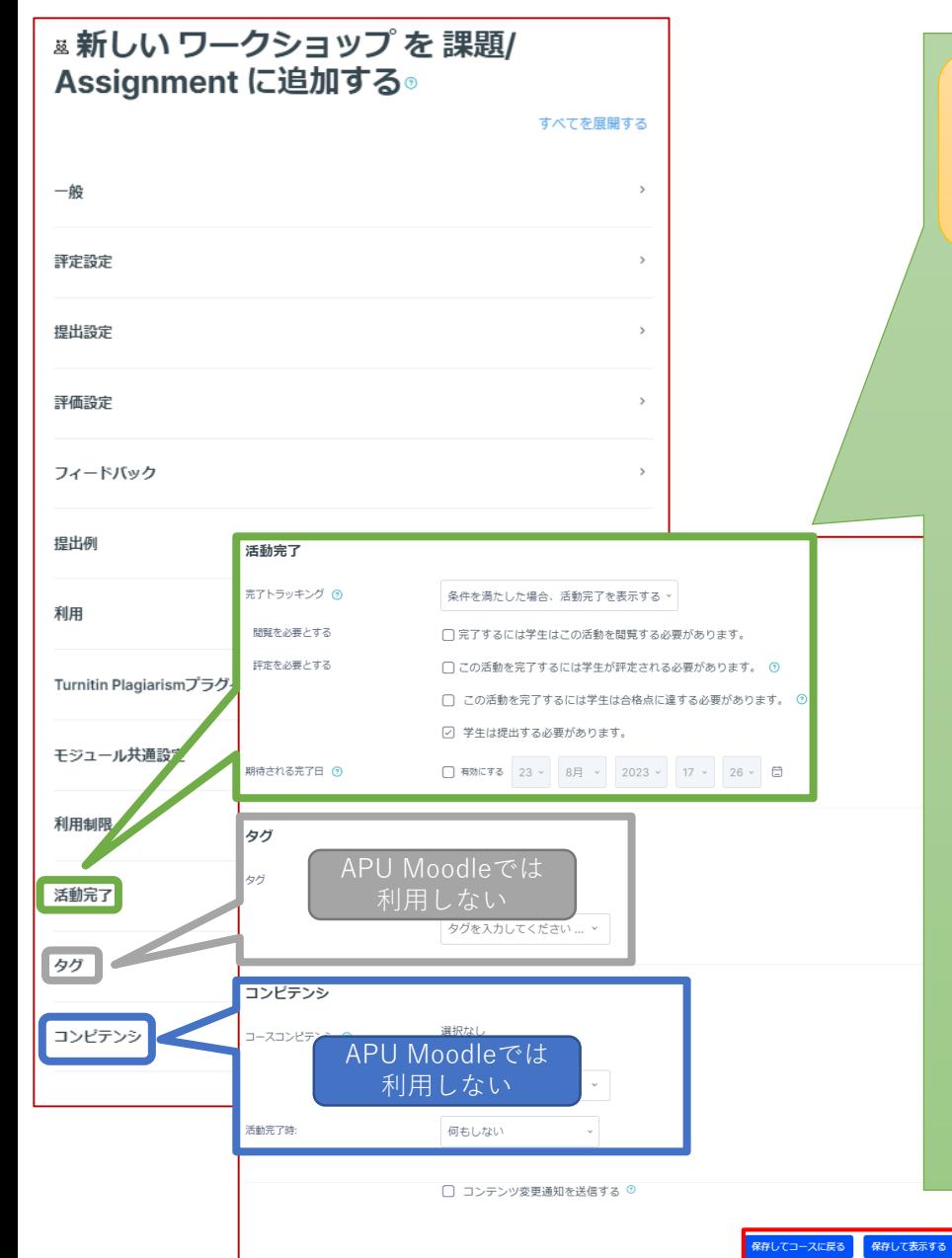

#### **活動完了**

学生が機能を利用したかどうかを確認することができます。設定すると、コース画面の機能にチェックボックスが表 示され、学生がその教材を閲覧するなど様々な条件でチェックが入るようにできます。 また、教師はコース全体で、どの学生がどの教材を視聴したかを確認し、学習の進捗を把握することが可能になりま す。

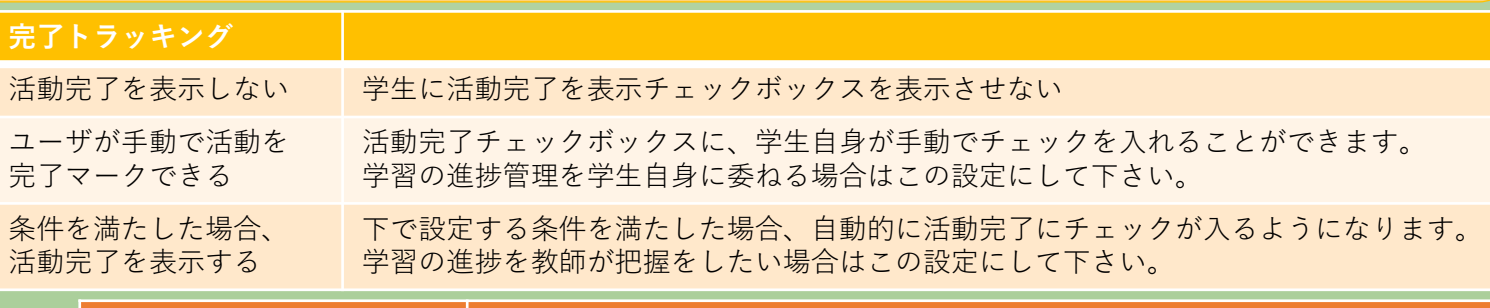

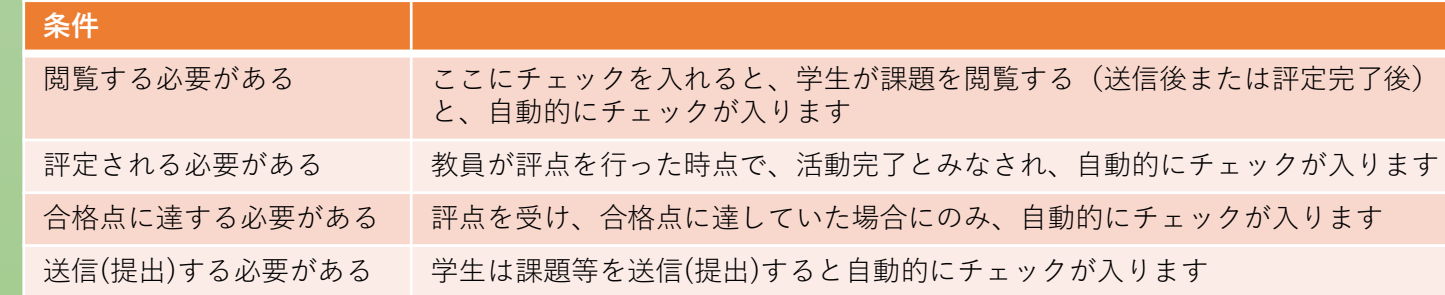

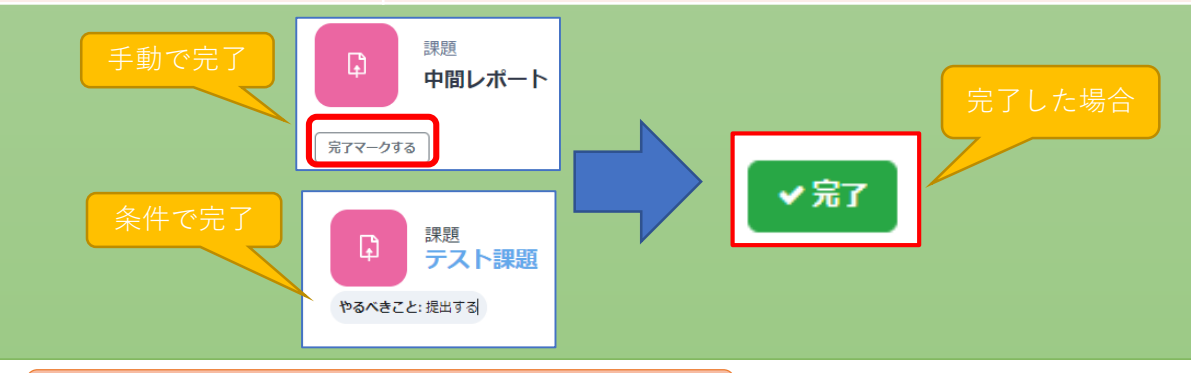

設定が完了したら必ず**保存**

<span id="page-11-0"></span>セットアップフェーズ

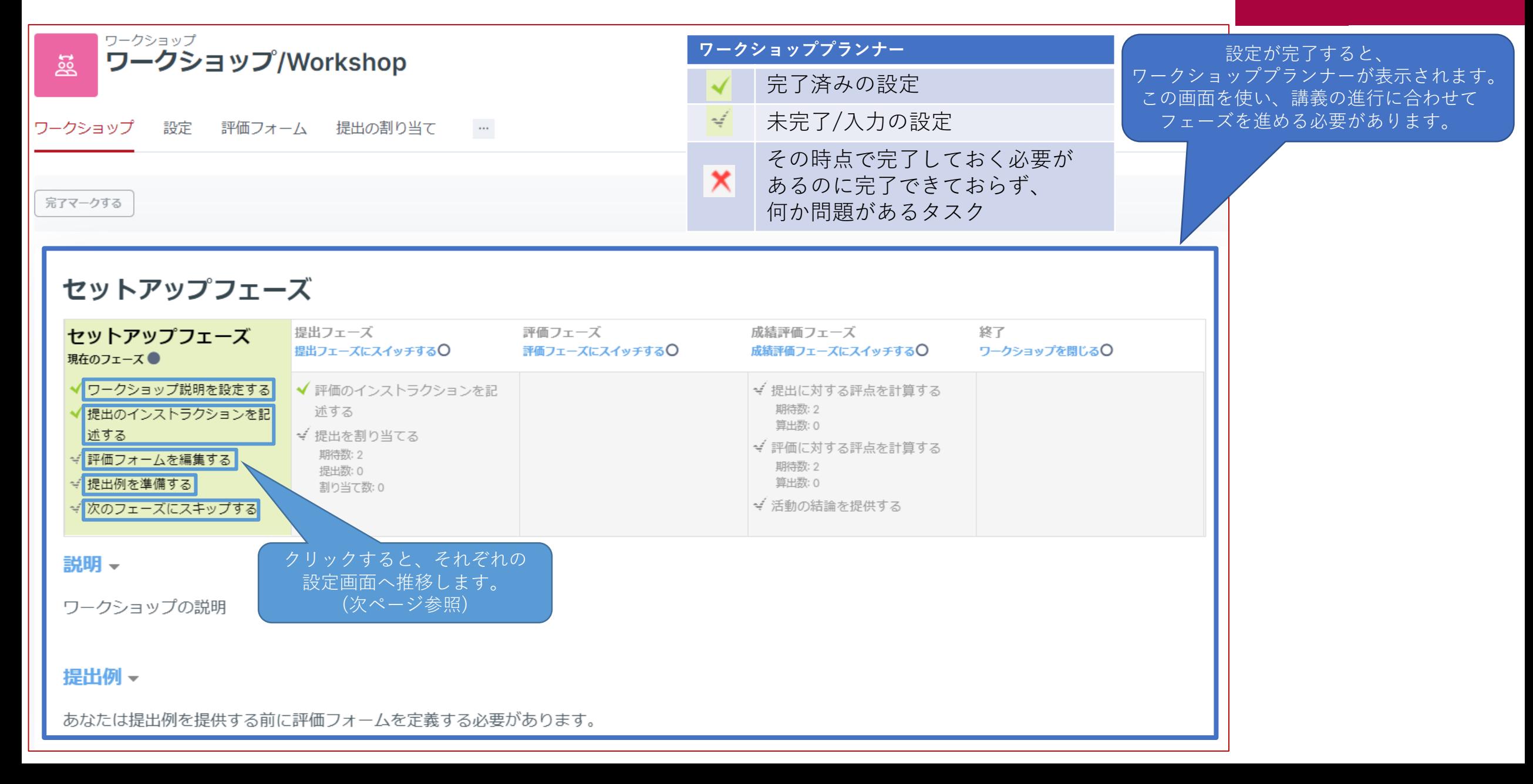

## セットアップフェーズ

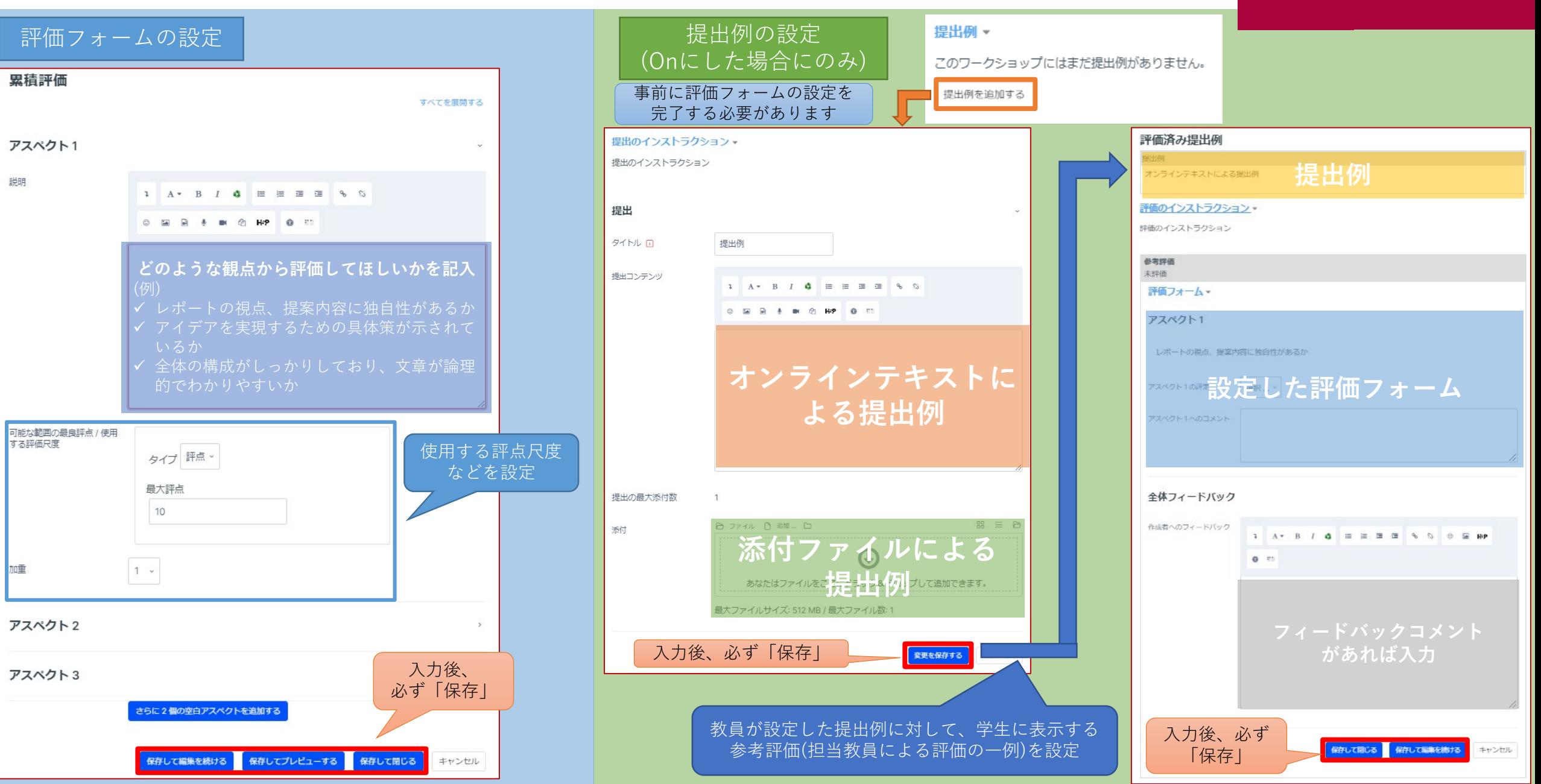

## <span id="page-13-0"></span>提出フェーズ

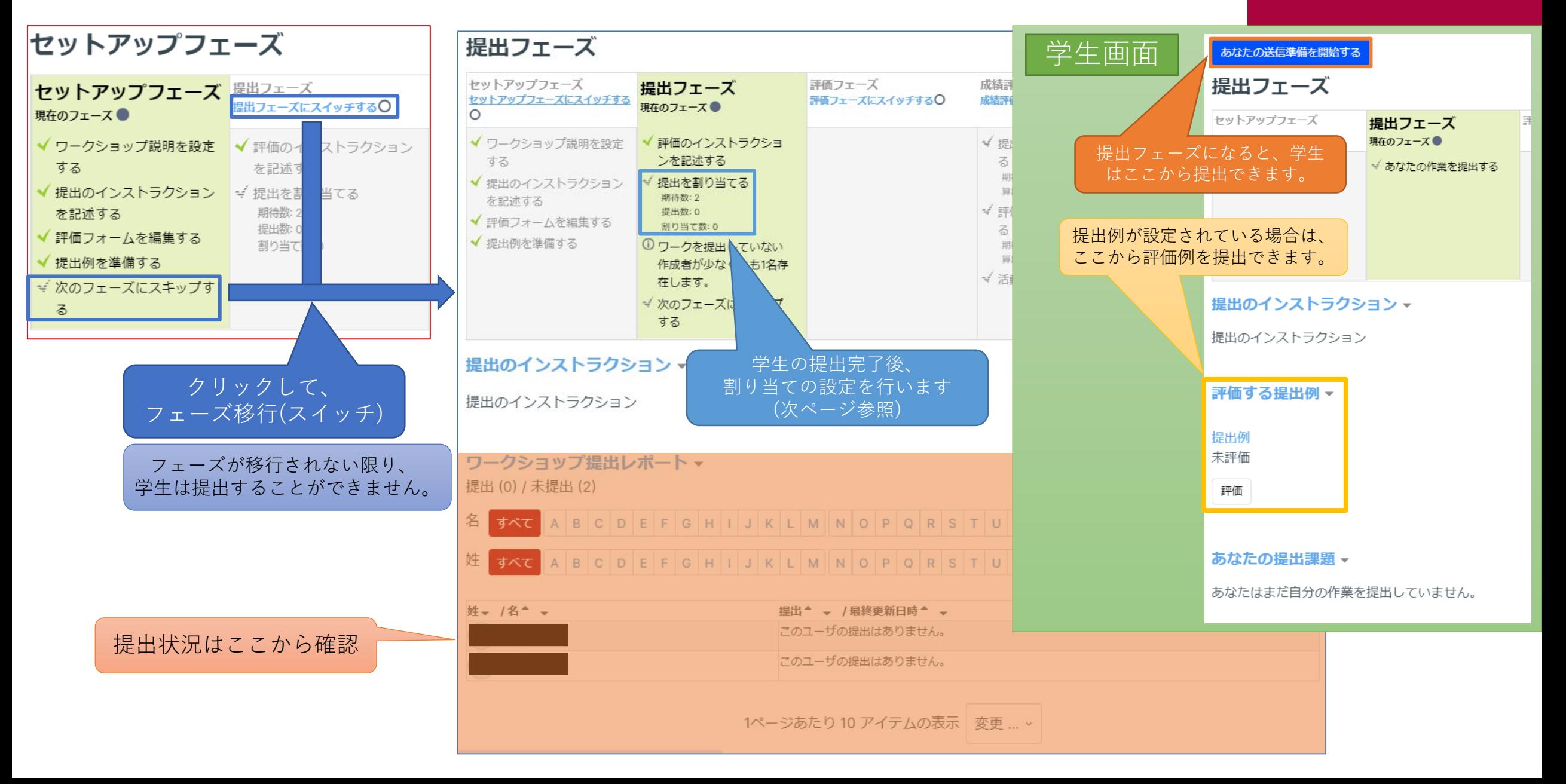

## <span id="page-14-0"></span>十日 | | | フェーズ 提出を割り当てる | | | 割り当て方法は以下の3通りから

選択して設定してください

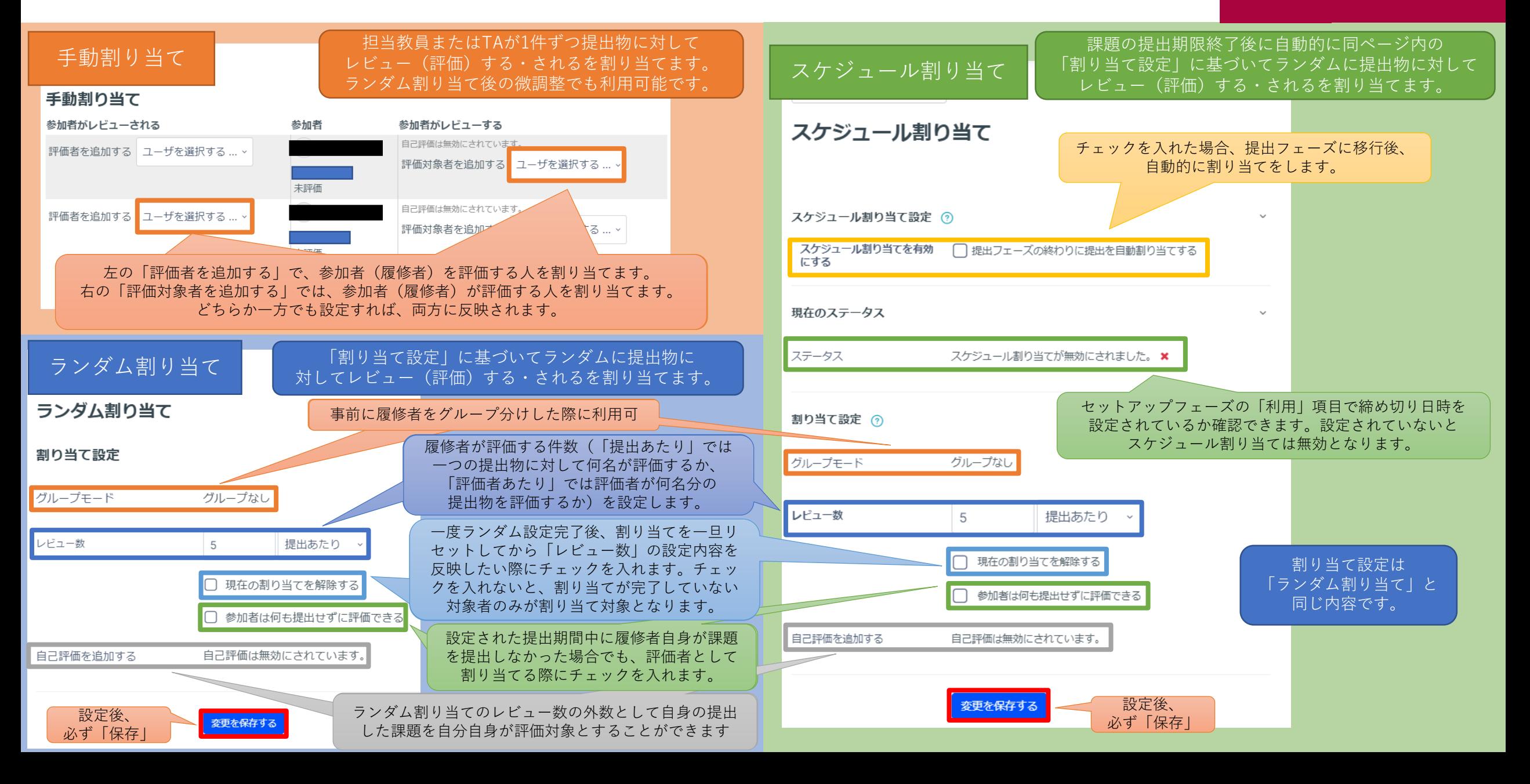

## 提出フェーズ

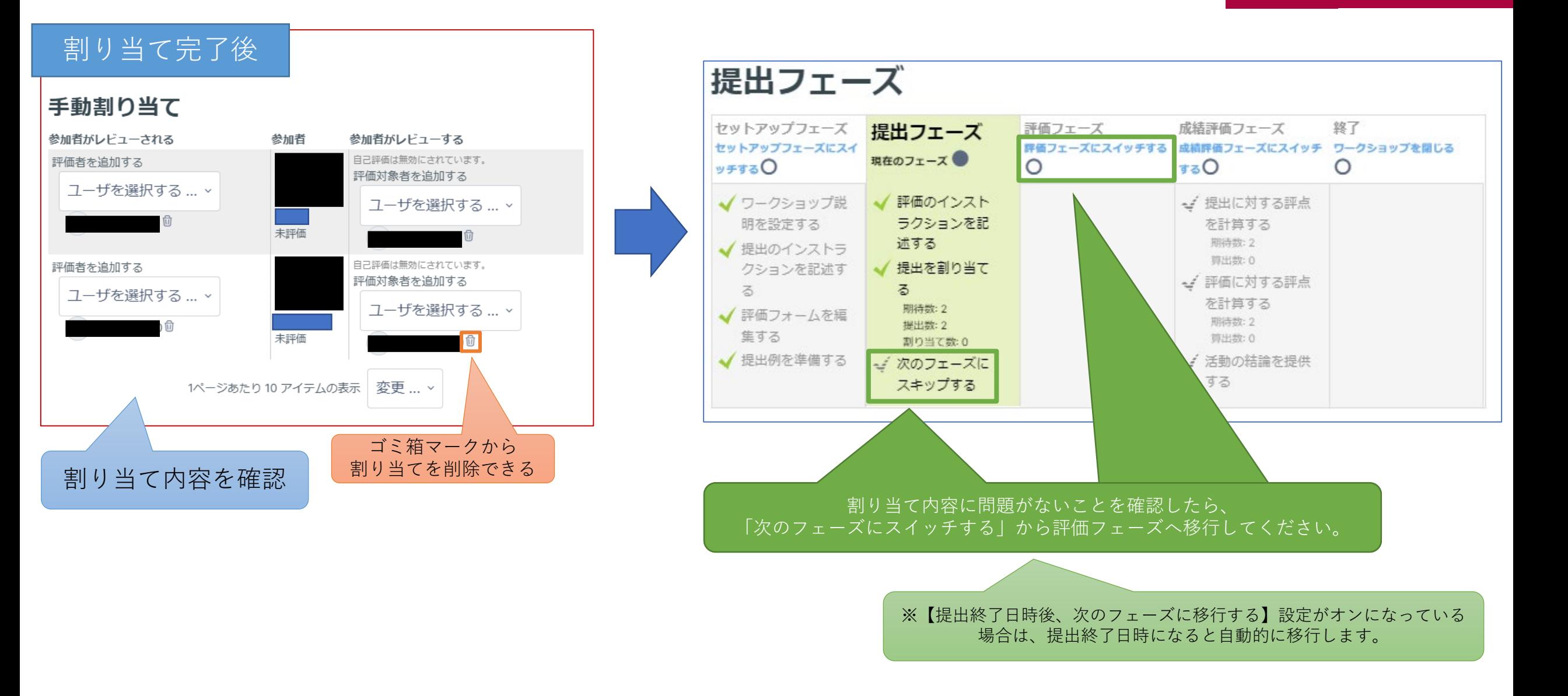

## 評価フェーズ

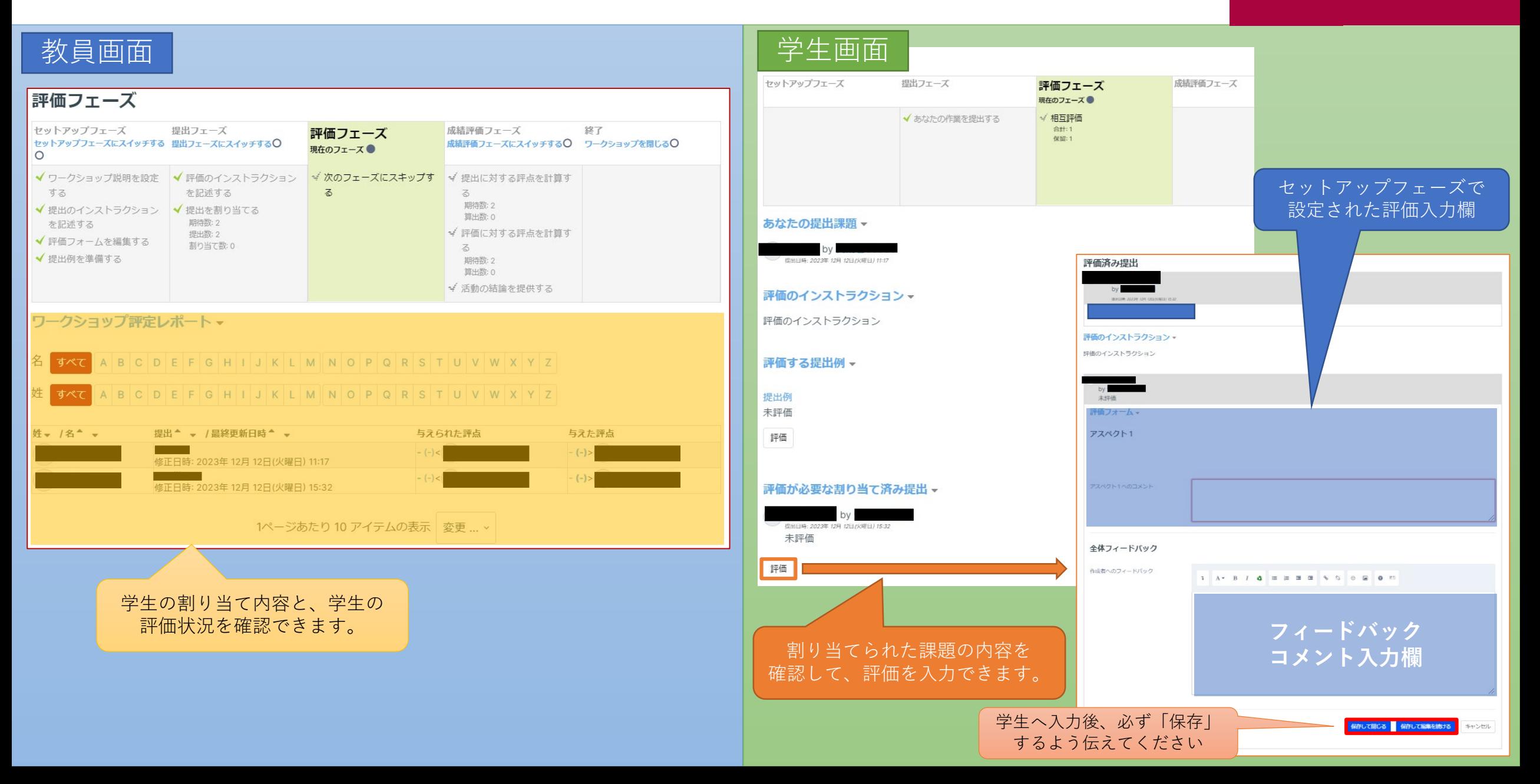

## <span id="page-17-0"></span>成績評価フェーズ

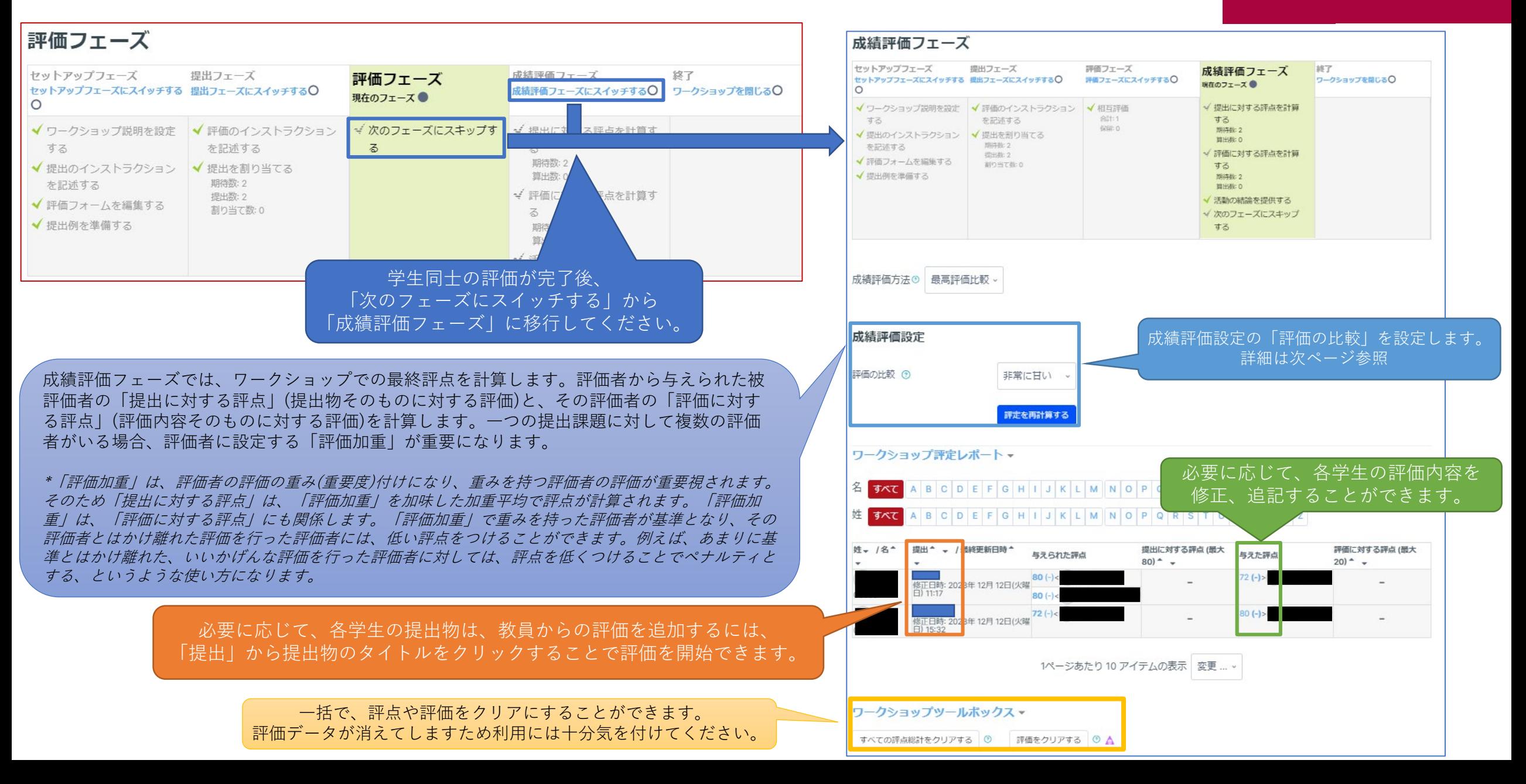

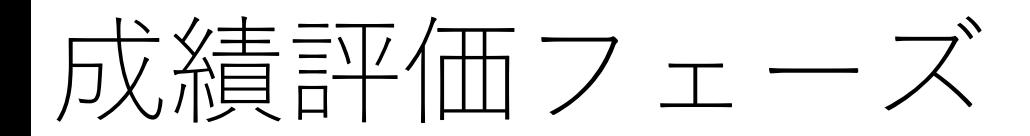

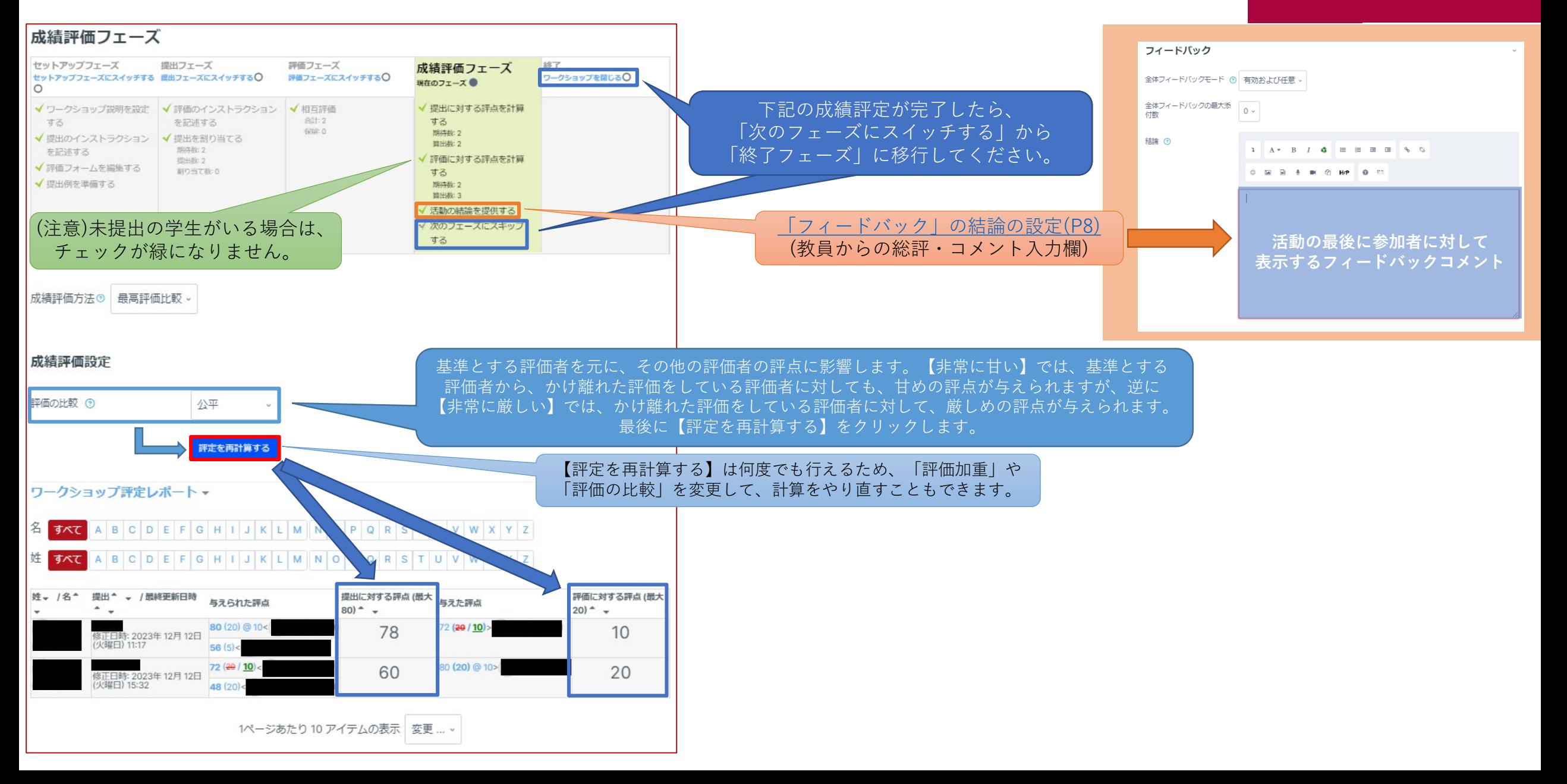

<span id="page-19-0"></span>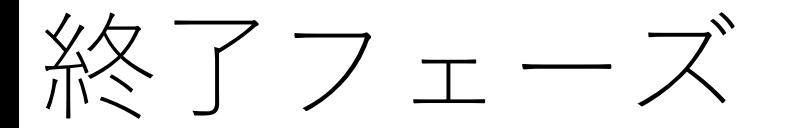

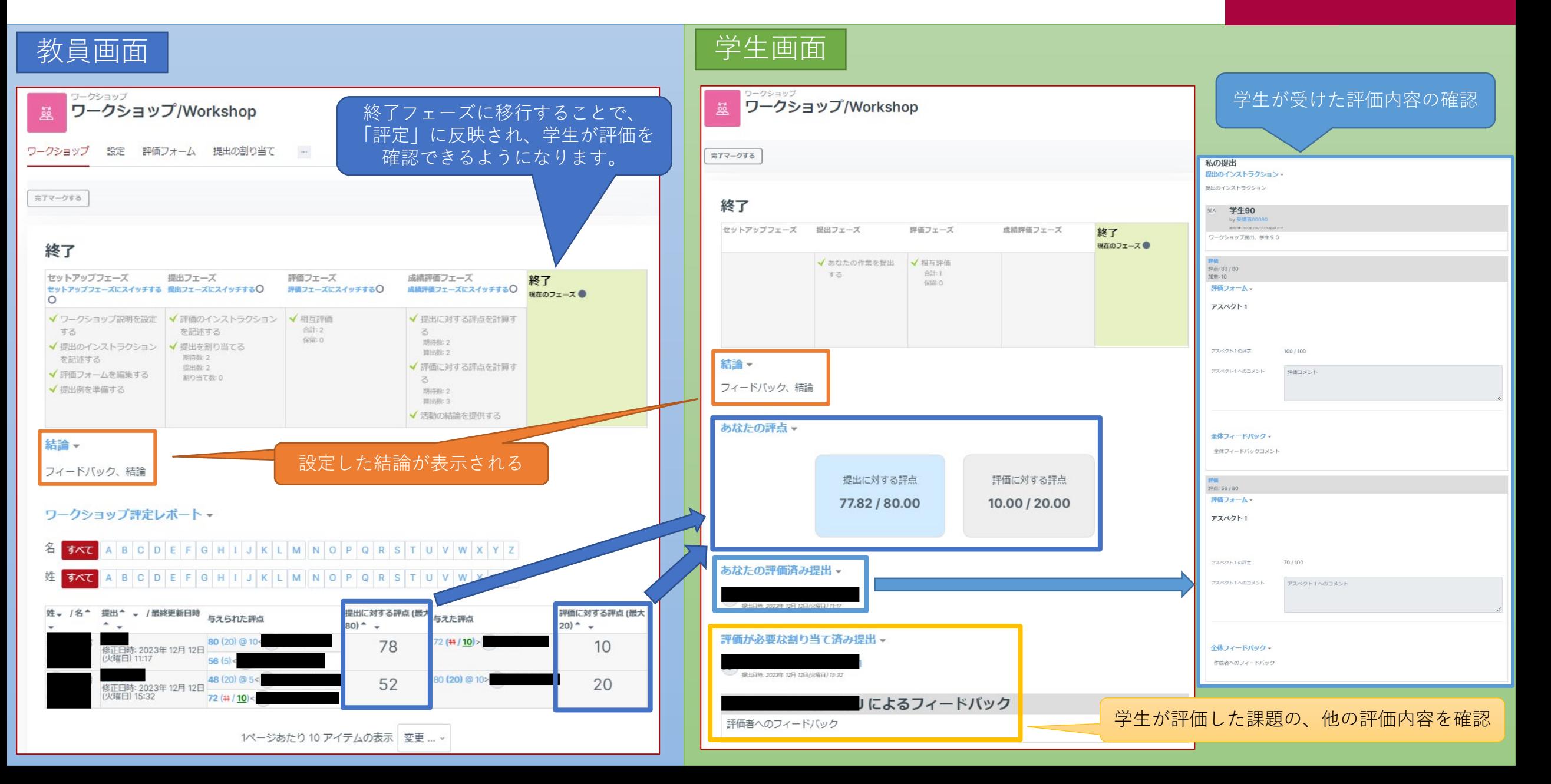

## <span id="page-20-0"></span>(参考)作成者と評価者の匿名設定について APU moodle

• 通常の設定では、「だれの提出物を評価するのか(作成者名)」は表示 され、「だれから評価をもらったのか(評価者名)」は匿名となってい ます。これらはパーミッションの設定で変更することができます。

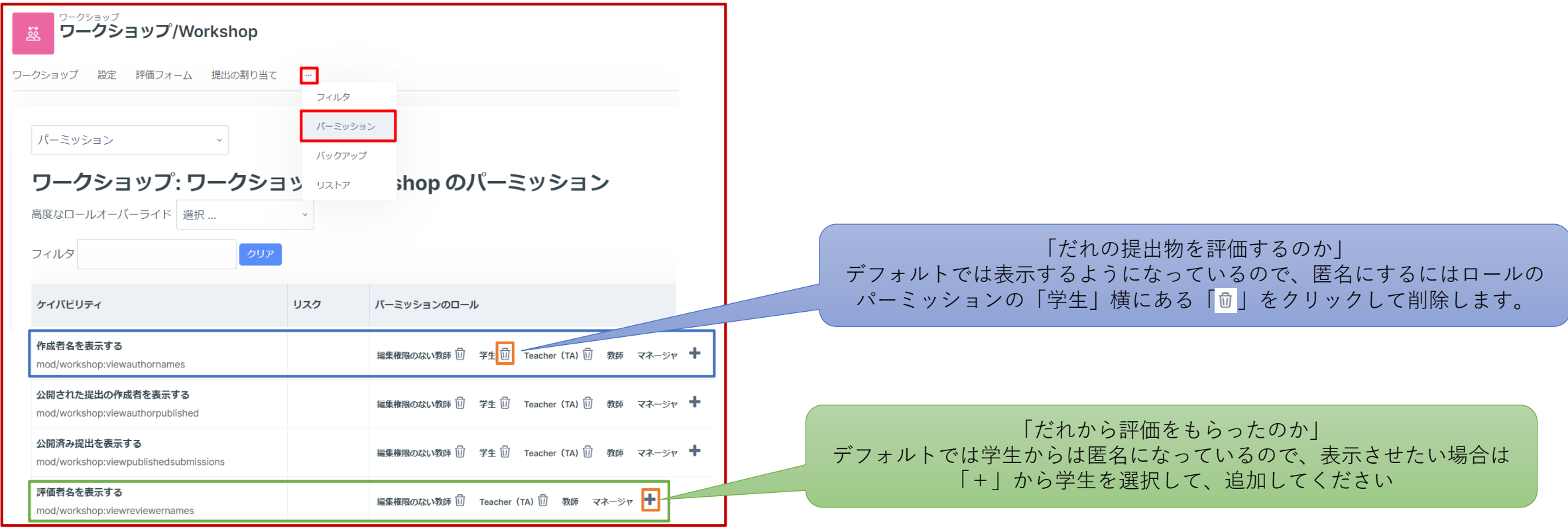